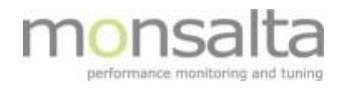

# 1-VIEW

# Oneview: Email server

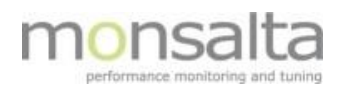

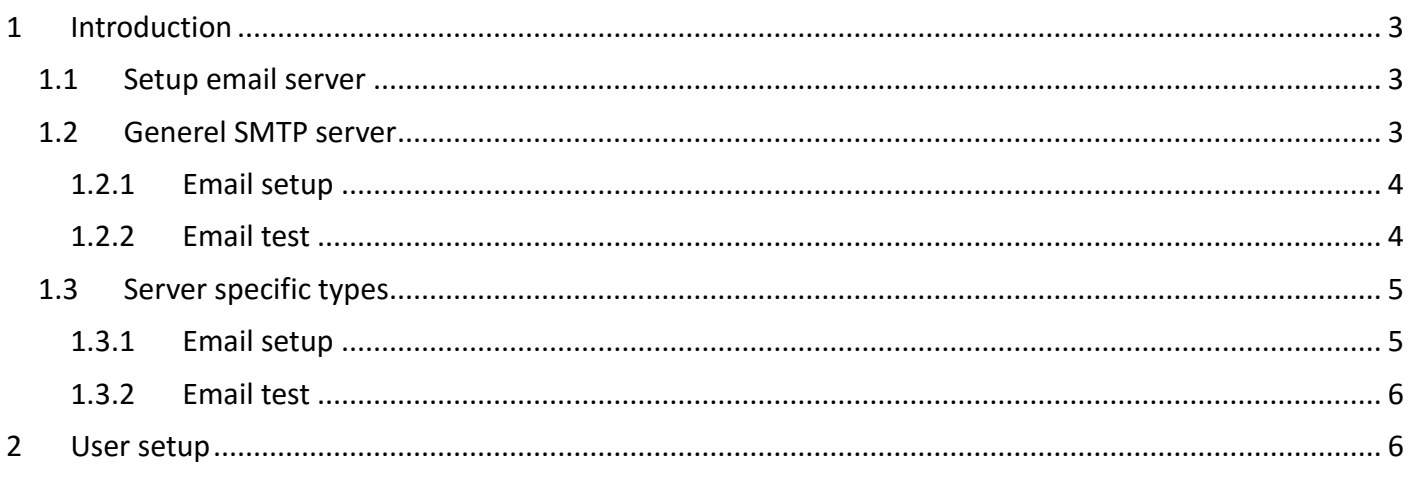

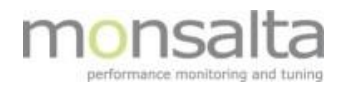

# **1 Introduction**

OneView can send e-mail notifications based on the status that you see on the dashboard. For that to work a mail gateway has to be set up, and the "user" has to be enabled for receiving Email notifications. To set up the OneView email service a user role as "**System**" is required.

Section 1 describes the setting up of the email server and section 2 describes the setting up of users.

#### **1.1 Setup email server**

Press the "**System**" tap and then the "**Email server**" tab to enter the "**Email server setup**" page.

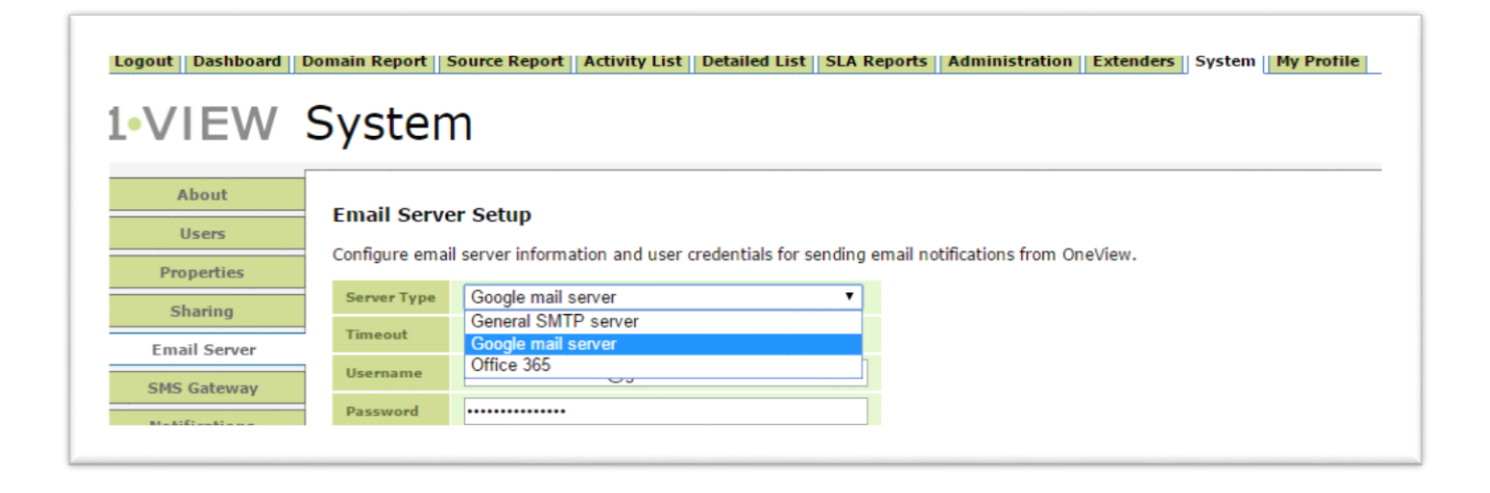

Now select the "**Server type**" for the email service to set up. You can choose from the following server types:

- Generel SMTP server
- Google mail server
- Office 365

#### **1.2 Generel SMTP server**

The SMTP server is a general mail server set up to connect to any mail server that support SMTP. All fields are mandatory.

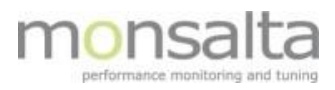

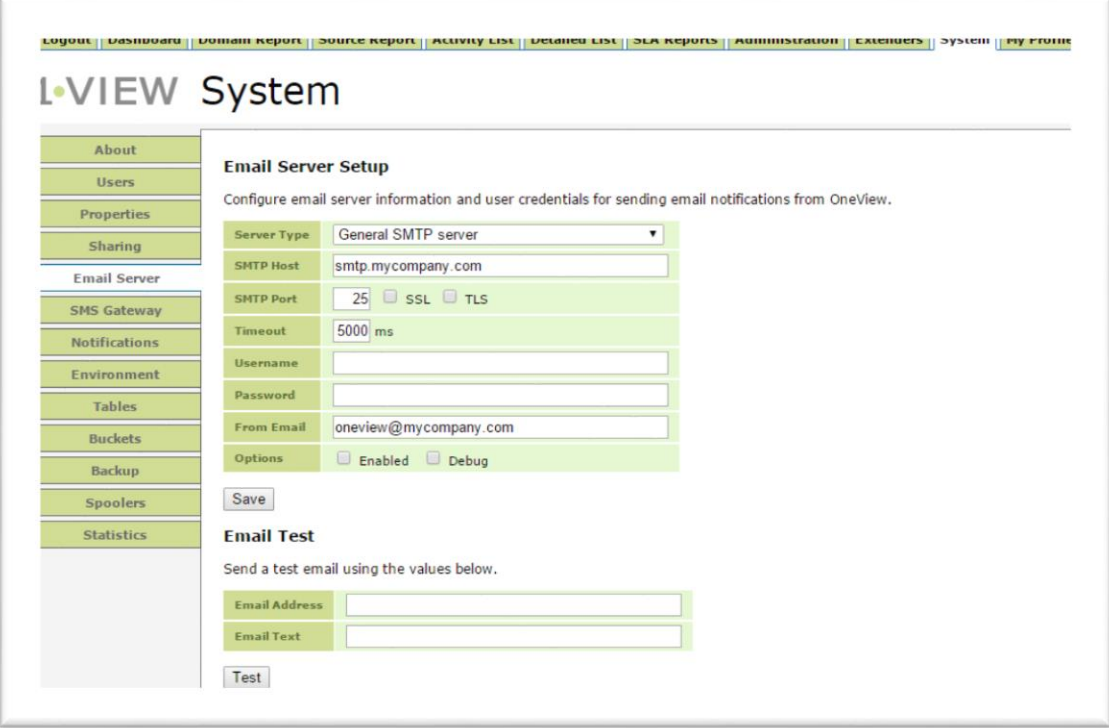

#### **1.2.1 Email setup**

This section is used to set up information on the email that will be used for email notifications.

**SMTP host**: State the host name of the email server.

**SMTP port**: State the port that is used for outgoing mail at the server - 25 is the default port number. **SSL / TLS**: If SSL / TLS are used check these according to security policy.

**Timeout**: State the timeout value for connecting to mail server.

**Username**: State the username for the sending account.

**Password**: State the password for sending account.

**From email**: This is the email address that will be in the from field at the send mail.

**Enabled**: Enabled should be checked when activating the email service.

#### **1.2.2 Email test**

This part is used for testing the settings in the first section and verifying that an email is sent from OneView to the correct email.

**Email address**: Email address where the test mail should be send. **Email text**: text string that should be send in the test mail.

If the mail service is set up correct and a test mail is send without errors, a mail containing the following text should be received.

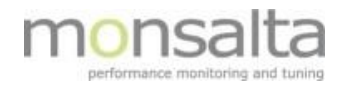

**Congratulations! The test was successful.**

**This email was requested by user 'XXX' and send to 'XXX@monsalta.dk'.**

**Sent from OneView at Monsalta OneView Test Server. Sent at 2016-02-01 10:56:45**.

### **1.3 Server specific types**

This server type is used if a specific type of email service is preferred like Office 365

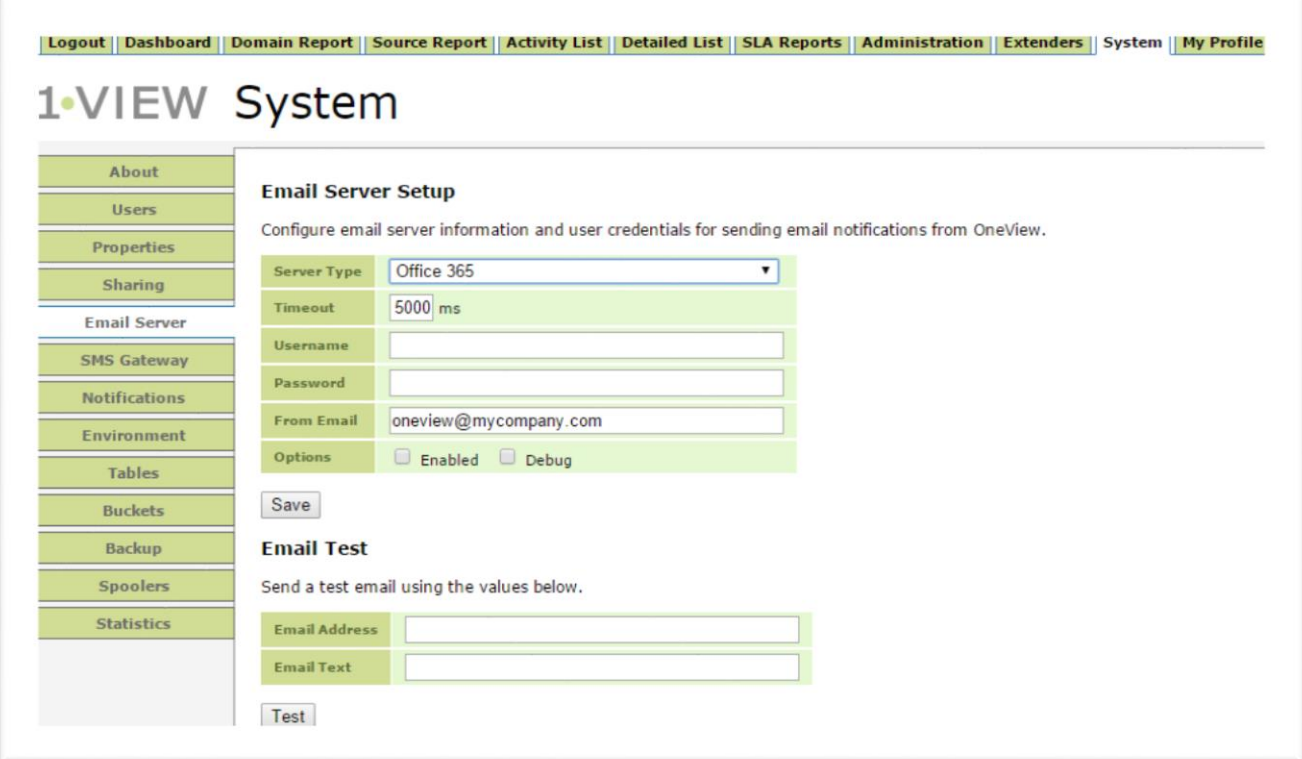

#### **1.3.1 Email setup**

This section is used to set up information on the email that will be used for email notifications.

**Timeout**: State the timeout value for connecting to mail server.

**Username**: State the username for the sending account.

**Password**: State the password for sending account.

**From email**: This is the email address that will be in the from field at the send mail.

**Enabled**: Enabled should be checked when activating the email service.

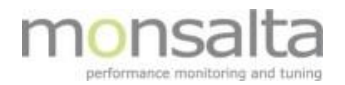

#### **1.3.2 Email test**

This part is used for testing the settings in the first section and verifying that an email is sent from OneView to the correct email.

**Email address**: Email address where the test mail should be send. **Email text**: text string that should be send in the test mail.

**Congratulations! The test was successful.**

**This email was requested by user 'XXX' and send to 'XXX@monsalta.dk'.**

**Sent from OneView at Monsalta OneView Test Server. Sent at 2016-02-01 10:56:45**.

## **2 User setup**

After setup email service, users has to be enabled for receiving email notifications if the specific user should receive these.

Go to "**System**" -> "**Users**" and edit the user and check the "**Email**" box at the "**Notifications**" tab and save, The user is now ready for receiving notifications.

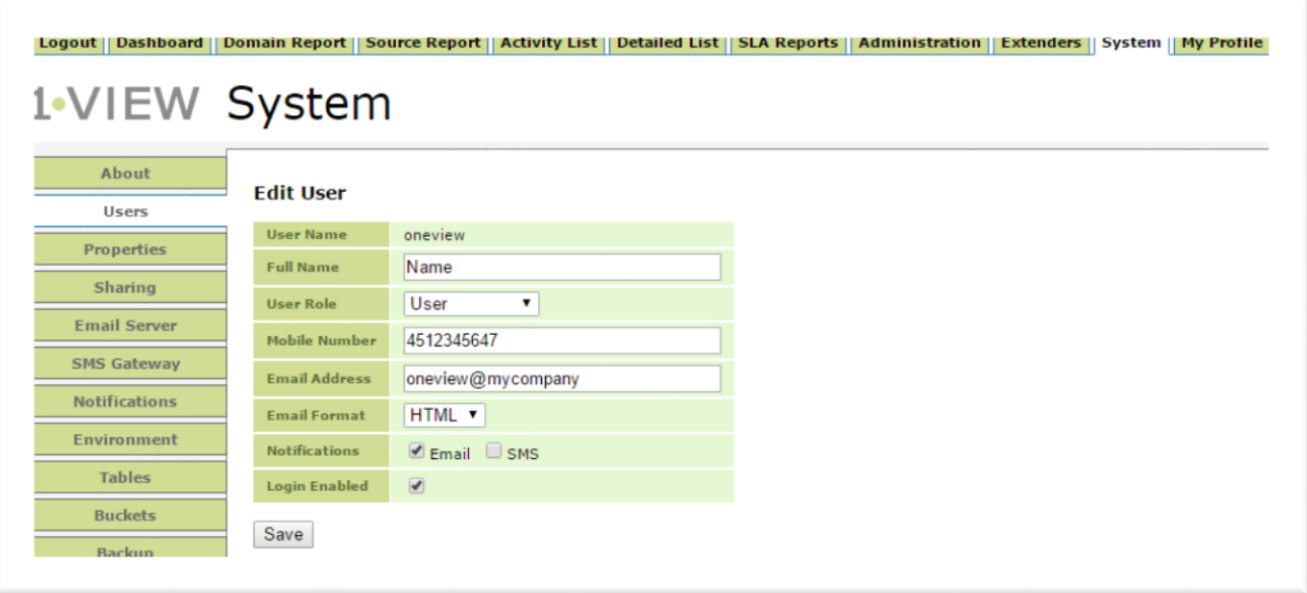